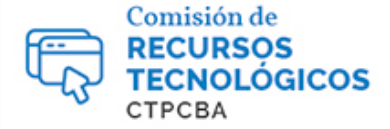

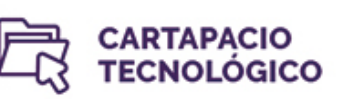

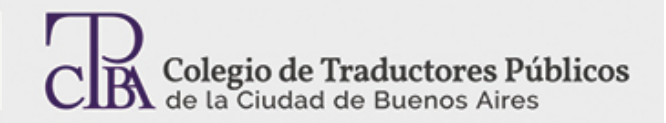

# Mantenimiento y optimización de nuestra PC

### *Miércoles 24 de agosto de 2016*

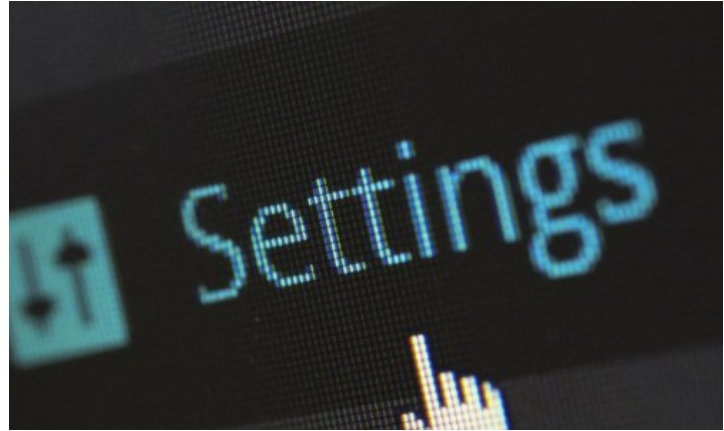

*Por la Trad. Públ. Estefanía Favorito.*

#### *Revisión (julio de 2019):Trad. Públ. Mariana Rial y Trad. Públ. Valeria Bono*

Existen diferentes opciones de configuración y tareas que podemos hacer para mejorar y optimizar el rendimiento de nuestro equipo; algunas tienen que ver con el sistema operativo y otras, con el disco rígido. Lo que tengamos que poner en práctica dependerá del equipo con el que contemos. Si se trata de un equipo nuevo, no va a ser necesario configurar demasiadas opciones de rendimiento porque el hardware ya viene preparado por defecto para correr los requisitos del sistema operativo, como es el caso de Windows. De todas maneras, tengamos en cuenta que hasta la computadora más veloz se puede volver lenta e incluso comenzar a fallar.

### **CCleaner**

https://www.piriform.com/ccleaner

Se trata de la mejor opción para gestionar el mantenimiento de la computadora. CCleaner es un programa totalmente gratuito que optimiza el sistema y ayuda principalmente a eliminar todos los archivos innecesarios de la computadora. Gracias a esta función, se puede recuperar una gran cantidad de espacio en el disco rígido y hacer que la computadora funcione muchísimo más rápido. Además, nos sirve para tareas más complejas como desinstalar programas problemáticos o limpiar el registro de la computadora.

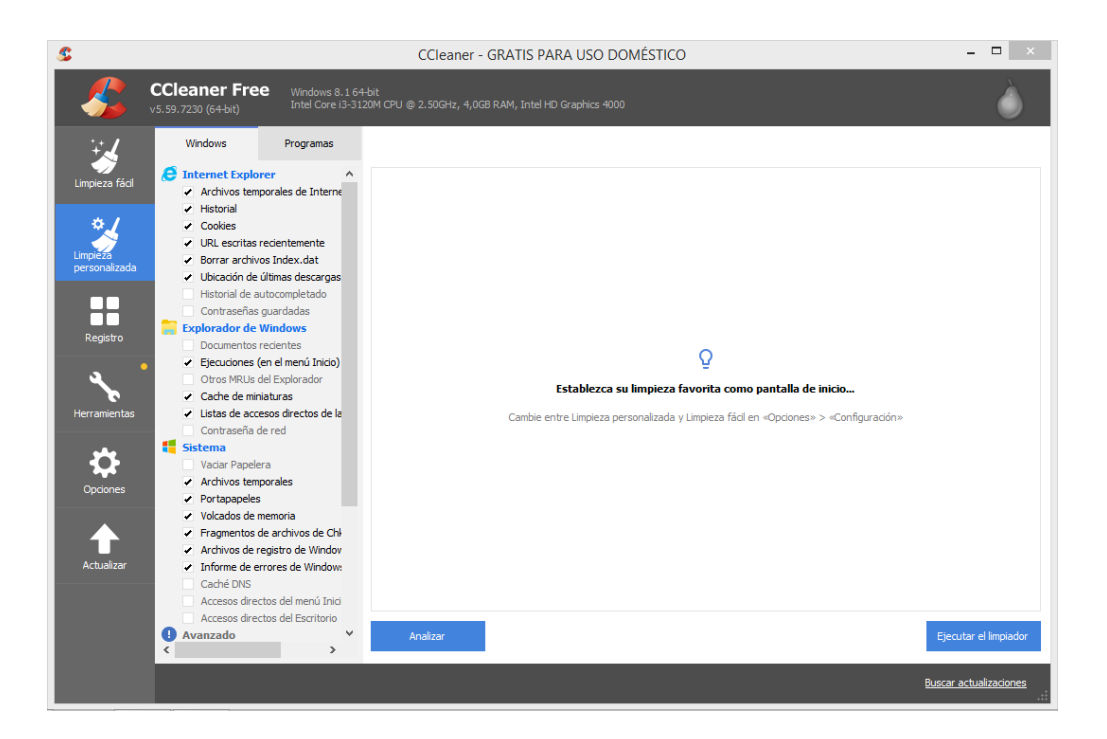

Cuando abrimos CCleaner, nos encontramos con varias opciones. En la captura vemos que en el panel derecho podemos elegir qué es lo que queremos que limpie el programa. Muchas opciones vienen marcadas y otras sin marcar, en ambos casos por defecto. Para usuarios con poco conocimiento de informática, se recomienda no modificar las configuraciones predeterminadas.

Una vez seleccionado todo lo que queremos que limpie el programa, hacemos clic en **Analizar** y en **Ejecutar el limpiador**. La primera vez que ejecutemos este programa vamos a borrar una gran cantidad de archivos de sistema y de programas específicos (como los navegadores) que no estaban cumpliendo ninguna función más que ocupar espacio innecesario en el sistema.

Además de la limpieza de archivos, CCleaner tiene una herramienta de limpieza de registro que nos permite corregir determinados errores concretos del registro de Windows, opción solo para usuarios expertos. En **Herramientas**, encontraremos también una opción de desinstalación de programas que en algunas oportunidades puede ser mejor que la que ofrece Windows 10 de manera predeterminada. Con esta herramienta, podemos ver qué programas se inician cuando arranca la computadora y modificar lo que creamos necesario, buscar archivos duplicados, realizar un análisis del sistema, restaurar el sistema, entre otras funciones.

### **Optimizaciones en el sistema**

En "Opciones de rendimiento" podemos configurar las opciones que nos resulten más convenientes, a las que accedemos mediante "Equipo"> "Propiedades"> "Configuración avanzada del sistema">"Opciones avanzadas">"Rendimiento". Si bien por defecto el equipo trae seleccionada la opción "Dejar que Windows elija la configuración más adecuada para el equipo", es recomendable tildar la opción "Personalizar" y elegir entre las diferentes alternativas.

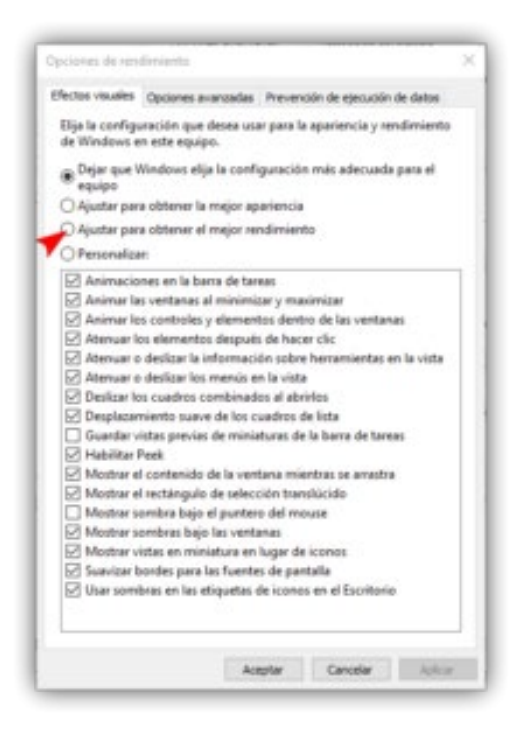

Por otra parte, si bien Internet Explorer sea tal vez la última de las opciones en cuanto a navegadores, contamos en "Opciones de Internet", dentro de la solapa "Opciones avanzadas", con una función que podemos tildar, "Vaciar la carpeta Archivos temporales de Internet cuando se cierre el explorador" para que, al abrir nuevamente el explorador, se encuentre libre de archivos temporales que pueden volver al navegador más lento.

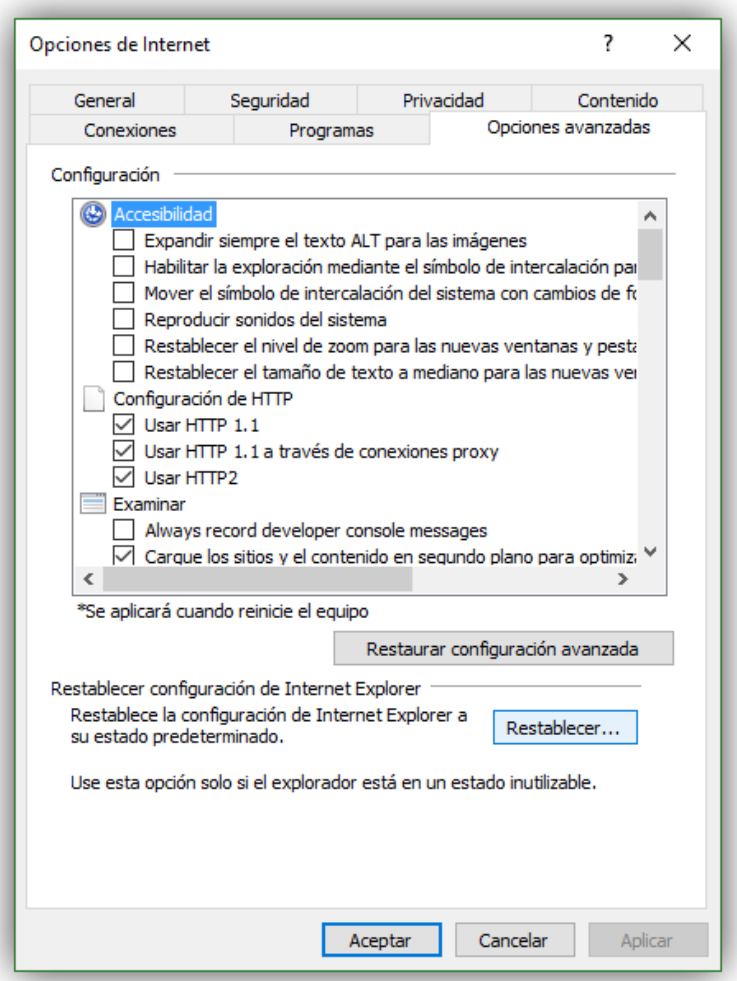

En Chrome, accedemos a estas opciones mediante "Configuración" > "Configuración avanzada" (al final), en donde vamos a encontrar "Privacidad y seguridad" y "Borrar datos de navegación" junto con otras alternativas.

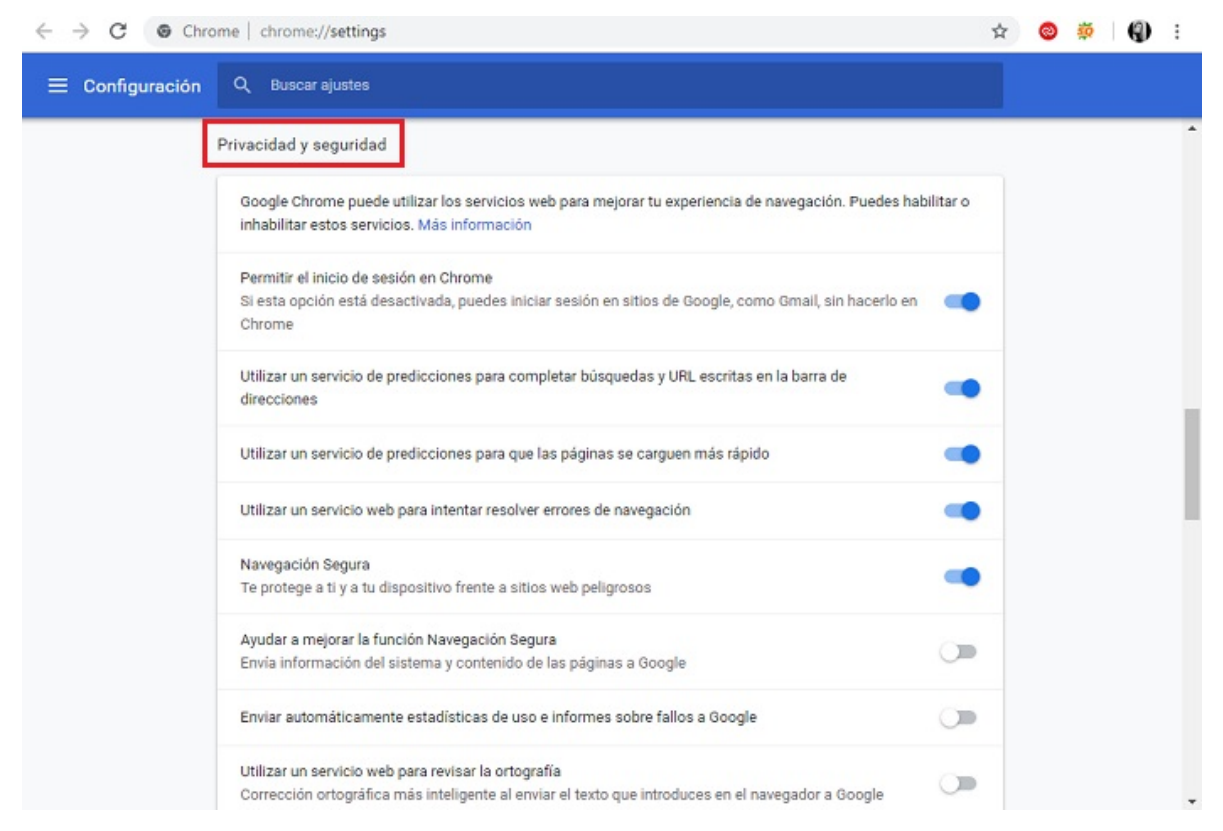

Ahora bien, en cuanto a funciones concretas de Windows, tenemos dos opciones importantes a las que podemos recurrir.

### **Restaurar sistema**

Esta función de Windows 10 nos permite restaurar el sistema operativo al último momento en que funcionaba bien. Supongamos que hoy instalo sin querer un software y después de esto empiezo a ver publicidad no deseada por todas partes. Si bien hay programas de protección de la computadora que permiten eliminar estos malware, quizás sea conveniente volver la computadora al estado anterior de la instalación del programa problemático. Es una manera de deshacer cambios del sistema realizados en el equipo, sin afectar a los archivos personales, como el correo electrónico, documentos o fotos.

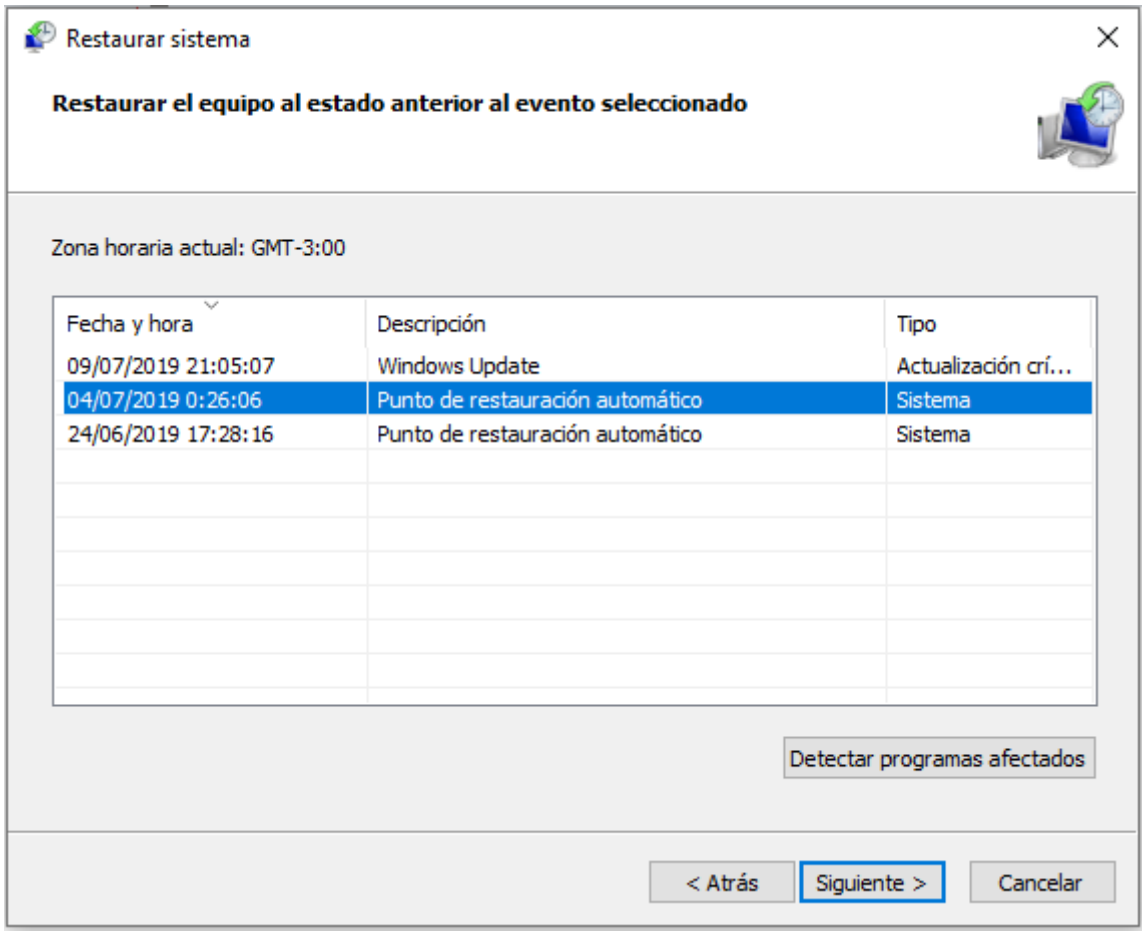

Para ejecutar esta función, vamos al Panel de Control y hacemos clic en **Recuperación**. Luego seleccionaremos **Abrir Restaurar sistema**. Allí podremos elegir diferentes puntos de restauración, es decir, la fecha a la que queremos volver y seguir los pasos para regresar el sistema a como lo teníamos en ese momento. Una vez terminada la restauración, será como si nunca hubiéramos instalado ese programa que nos trajo problemas.

## **Desfragmentación del disco rígido**

A medida que instalamos o desinstalamos programas, o cargamos y creamos (y luego borramos) archivos, el disco rígido se va fragmentando. ¿Cómo sucede esto? Cuando guardamos un archivo en la computadora, este se aloja en un lugar específico del disco y, luego, cuando lo borramos, el archivo deja un espacio vacío en el medio del disco, que no se usa de manera óptima. Luego de mucho tiempo de usar la computadora, nuestro disco tendrá muchos espacios vacíos entremezclados con espacios ocupados. El proceso de desfragmentación resuelve este problema reordenando la información de manera tal que parezca que nunca se borraron archivos y todo el espacio ocupado del disco se fue llenando gradualmente y de manera pareja.

La fragmentación puede tener varias consecuencias negativas para nuestro equipo. La principal es el funcionamiento más ralentizado del sistema. También puede haber problemas más complejos, como la pérdida de archivos por estar almacenados en espacios del disco que, a causa de la fragmentación, comenzaron a fallar.

Para subsanar esto, se recomienda realizar un proceso periódico de desfragmentación. Hay varias herramientas que permiten esto y una de ellas está en el propio Panel de control de

Windows 10. Para acceder, presionamos la tecla **Windows** y buscamos **Desfragmentar y optimizar unidades**.

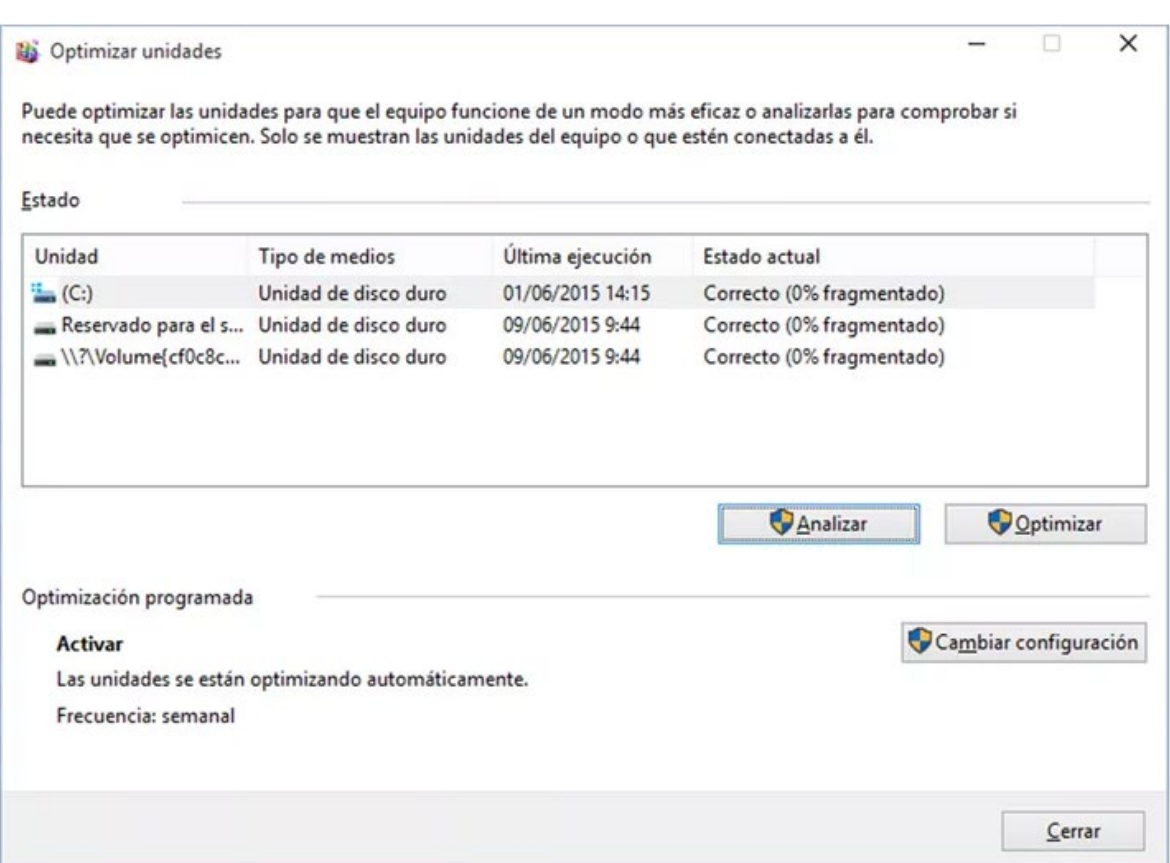

En el ejemplo de la captura, la unidad está 0 % fragmentada, lo que significa que se encuentra en buen estado. Si el porcentaje de fragmentación fuera alto (generalmente superior al 50 %), seleccionamos la unidad y hacemos clic en **Optimizar** para desfragmentarla. Es recomendable seguir este procedimiento al menos cada dos o tres meses, o siempre que veamos que el porcentaje de fragmentación sea alto. Se puede usar el equipo durante el procedimiento.